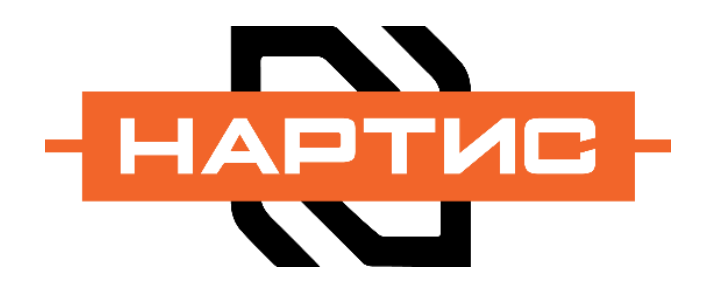

162608, Россия Вологодская обл., г. Череповец ул. Северное шоссе 40в info@nartis.ru

# СЧЕТЧИКИ ЭЛЕКТРИЧЕСКОЙ ЭНЕРГИИ

## НАРТИС, НАРТИС-И

Инструкция по снятию показаний (расширенная)

СДЕЛАНО В РОССИИ

Настоящая инструкция предназначена для снятия показаний со счетчиков серий «НАРТИС» и «НАРТИС-И».

### Снятие показаний энергопотребления со счетчиков с интегрированным дисплеем

После подключения к сети счетчик находится в автоматическом режиме индикации и осуществляет циклическое переключение отображающихся параметров на дисплее. Варианты существующих дисплеев изображены на рисунке 1. Также можно, не дожидаясь циклического переключения, самостоятельно активировать ручной режим отображения показа параметров путём нажатия кнопки переключения дисплея (см. рисунок 2).

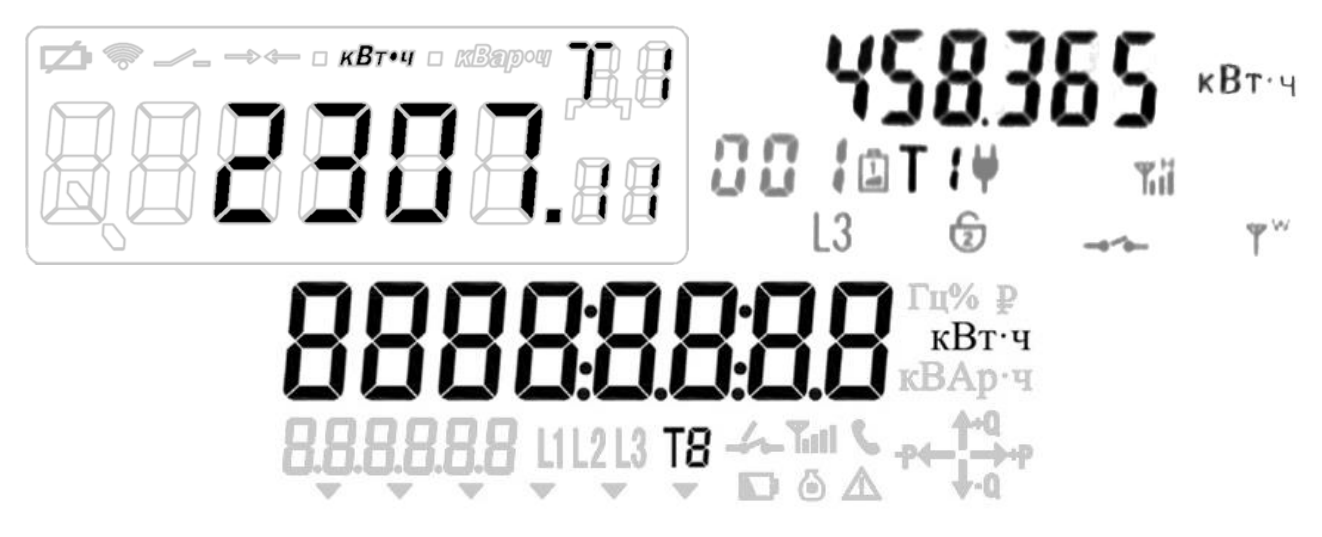

Рисунок 1 – Дисплеи, использующие в счетчиках «НАРТИС» и «НАРТИС-И». Черным цветом отмечены поля с требуемыми для снятия показаний надписями. Допускаются незначительные отступления в части отображения символов и надписей, связанных с технологическими ограничениями

Для снятия показаний можно дождаться циклического отображения расхода электроэнергии по тарифной зоне, либо в ручном режиме просмотреть необходимый параметр самостоятельно. Тарифные зоны обозначаются как «Т1», «Т2», «Т3», «Т4». Цифровые значения потребления электроэнергии после точки можно не учитывать.

Если на счетчике ни в автоматическом, ни в ручном режиме не отображаются надписи, отвечающие за зоны тарифа, обратитесь к поставщику электроэнергии или в территориальную сетевую организацию.

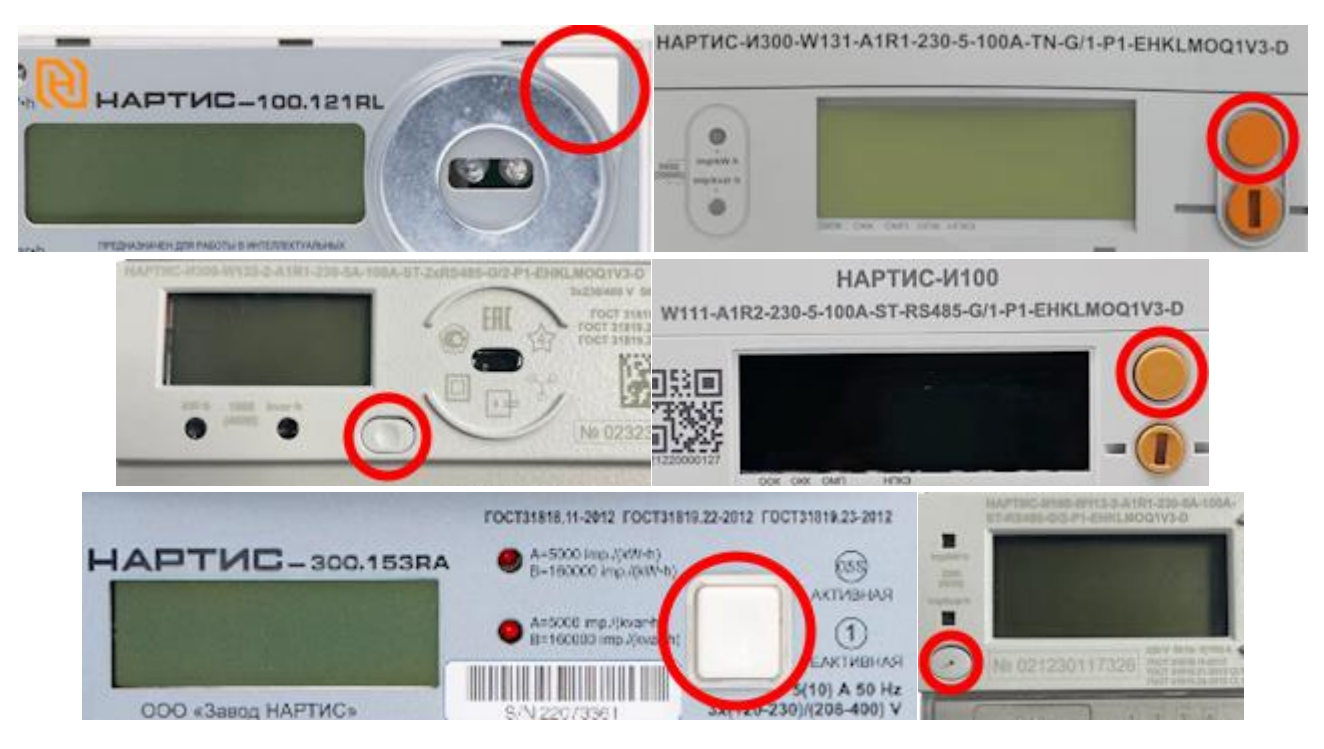

Рисунок 2 – Позиция кнопки переключения дисплея на некоторых моделях счетчиков (отмечена красным кругом)

### Снятие показаний энергопотребления со счетчиков с выносным цифровым дисплеем

Для отображения данных со счетчика в исполнениях SP\* (сплит) используются выносные цифровые дисплеи (ВЦД) Д101 и Д101-2, изображенные на рисунке 3.

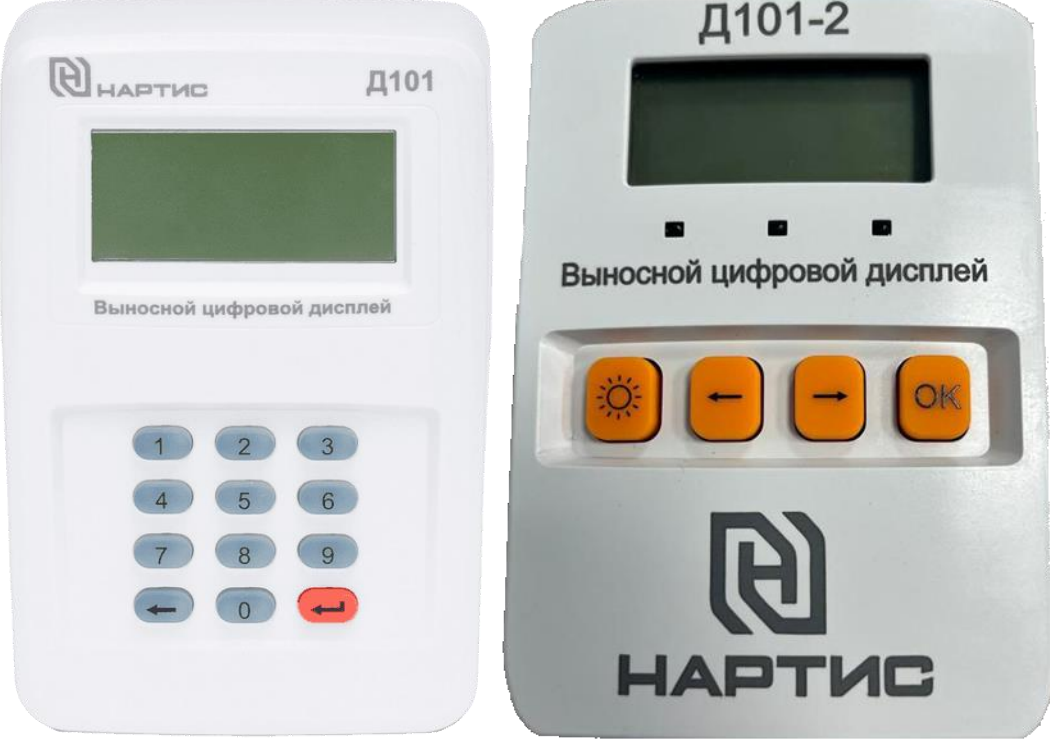

Рисунок 3 – Выносные цифровые дисплеи Д101 и Д101-2

Для снятия показаний с ВЦД требуется удостовериться в наличии источника питания (5 В (Micro USB/АКБ типа ААА)) и включить его. ВЦД Д101 включается удерживанием клавиши ввода «↲», ВЦД Д101-2 включается удерживанием клавиши «ОК».

В устройствах реализован циклический режим отображения параметров, для ручного переключения отображаемых параметров используются кнопки «↲» (ВЦД Д101) и «←», «→» (ВЦД Д101-2).

Для снятия показаний можно дождаться циклического отображения расхода электроэнергии по тарифной зоне, либо в ручном режиме просмотреть необходимый параметр самостоятельно. Пример отображения показаний счетчика приведён на рисунке 4. Тарифные зоны обозначаются как «Т1», «Т2», «Т3», «Т4».

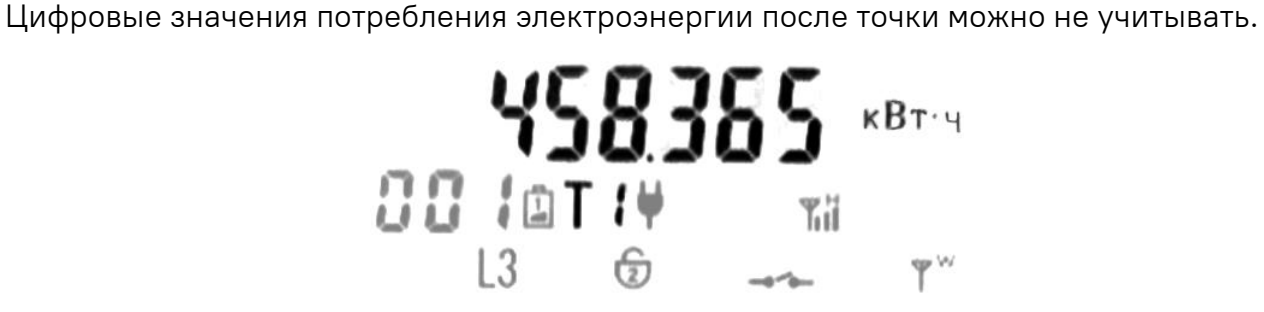

Рисунок 4 – Пример отображения показания счетчика при помощи ВЦД Д101

Если на ВЦД ни в автоматическом, ни в ручном режиме не отображаются надписи, отвечающие за зоны тарифа, обратитесь к поставщику электроэнергии или в территориальную сетевую организацию.

#### Снятие показаний со счетчиков в остальных случаях

#### Счетчики НАРТИС-И100 и НАРТИС-И300

Для снятия других показаний счётчика рекомендуется перейти в ручной режим просмотра информации. Просмотр в ручном режиме осуществляется с помощью кнопки переключения дисплея. Ручной режим отображения показа параметров активируется путём нажатия кнопки переключения дисплея (см. рисунок 2) или для выносных цифровых дисплеев кнопками «↲» (Д101) и «←», «→» (Д101-2). Перейдя в ручной режим отображения параметров воспользуйтесь таблицей 1 для поиска необходимых параметров.

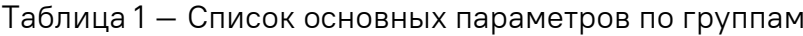

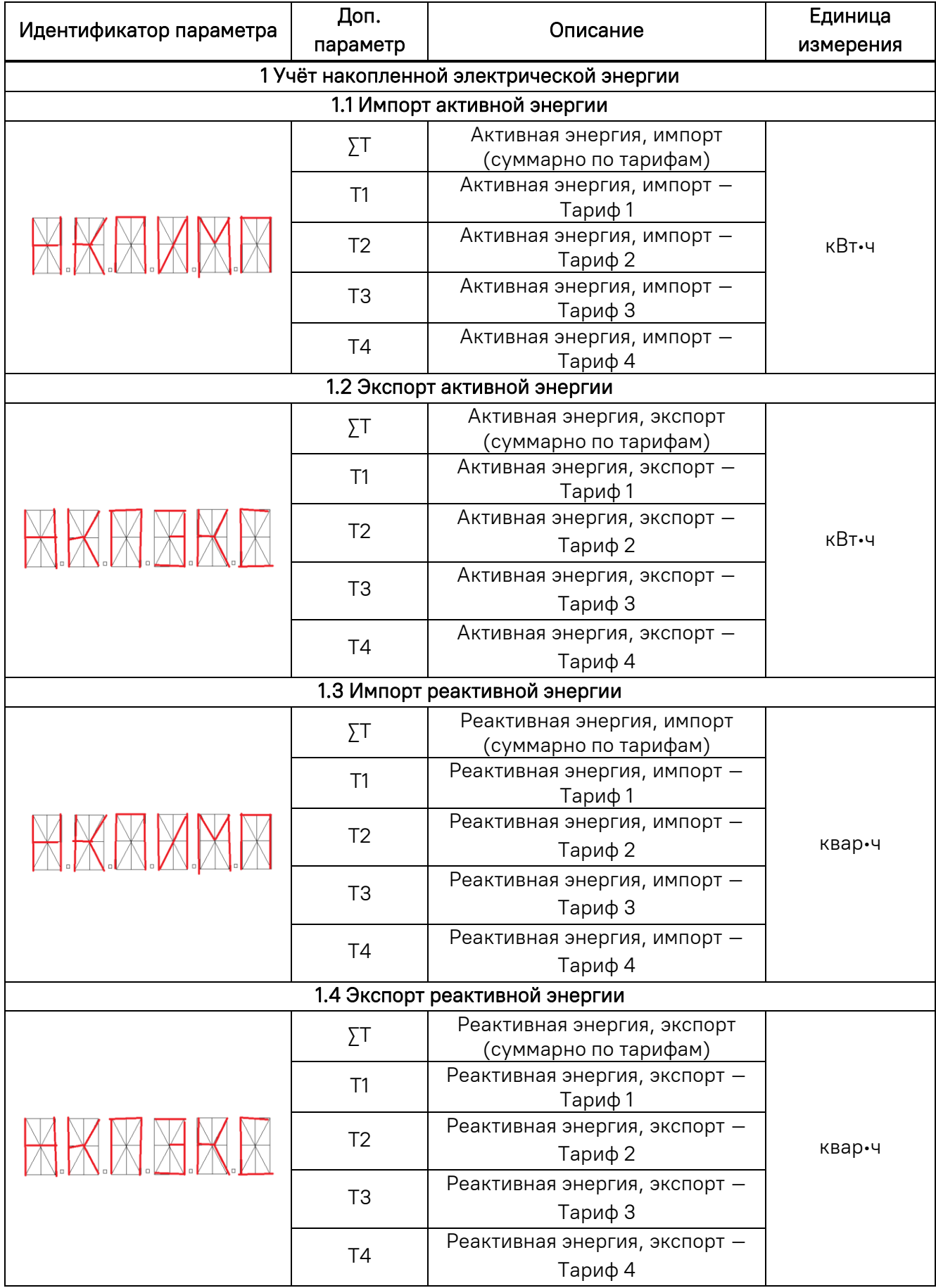

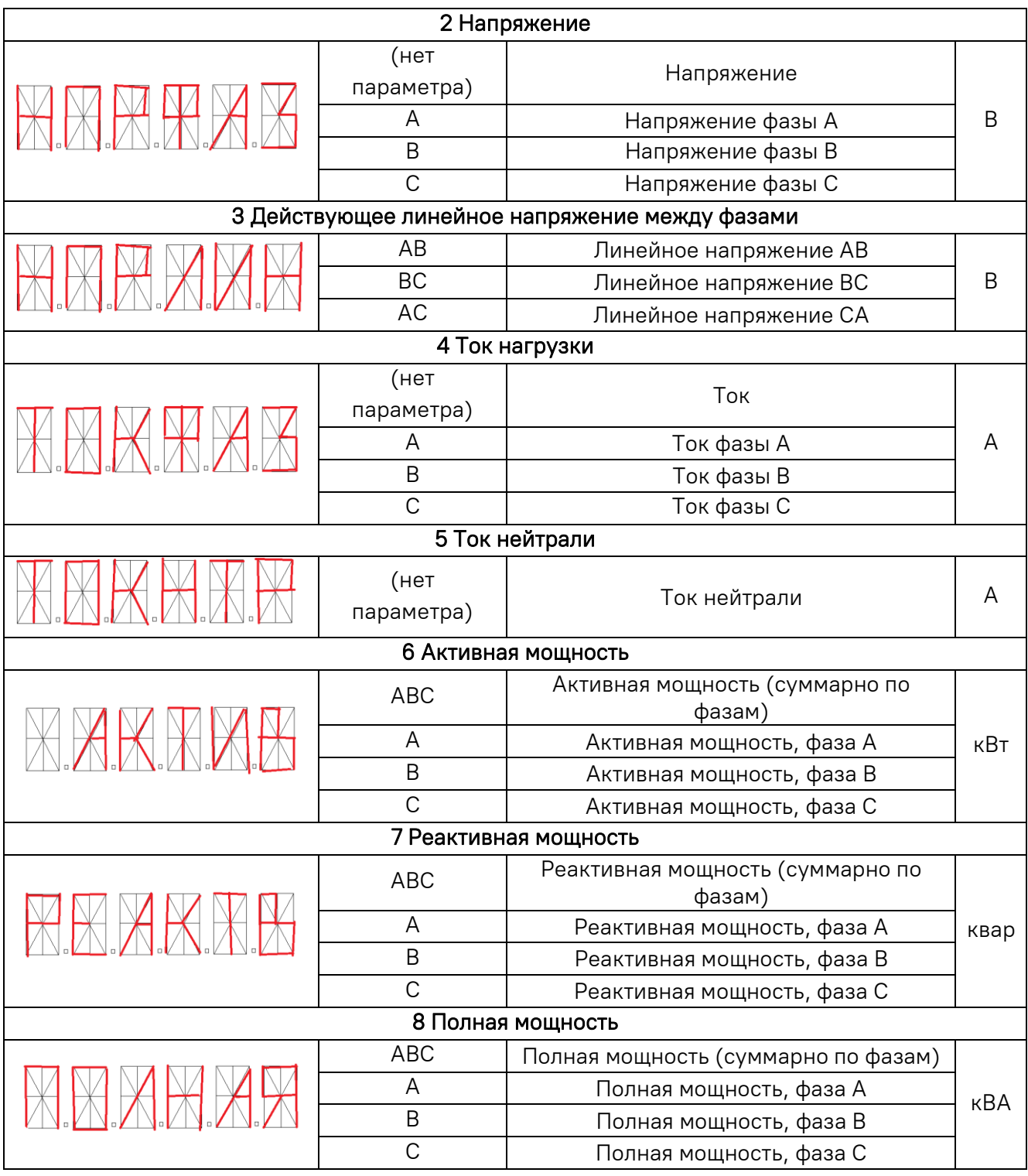

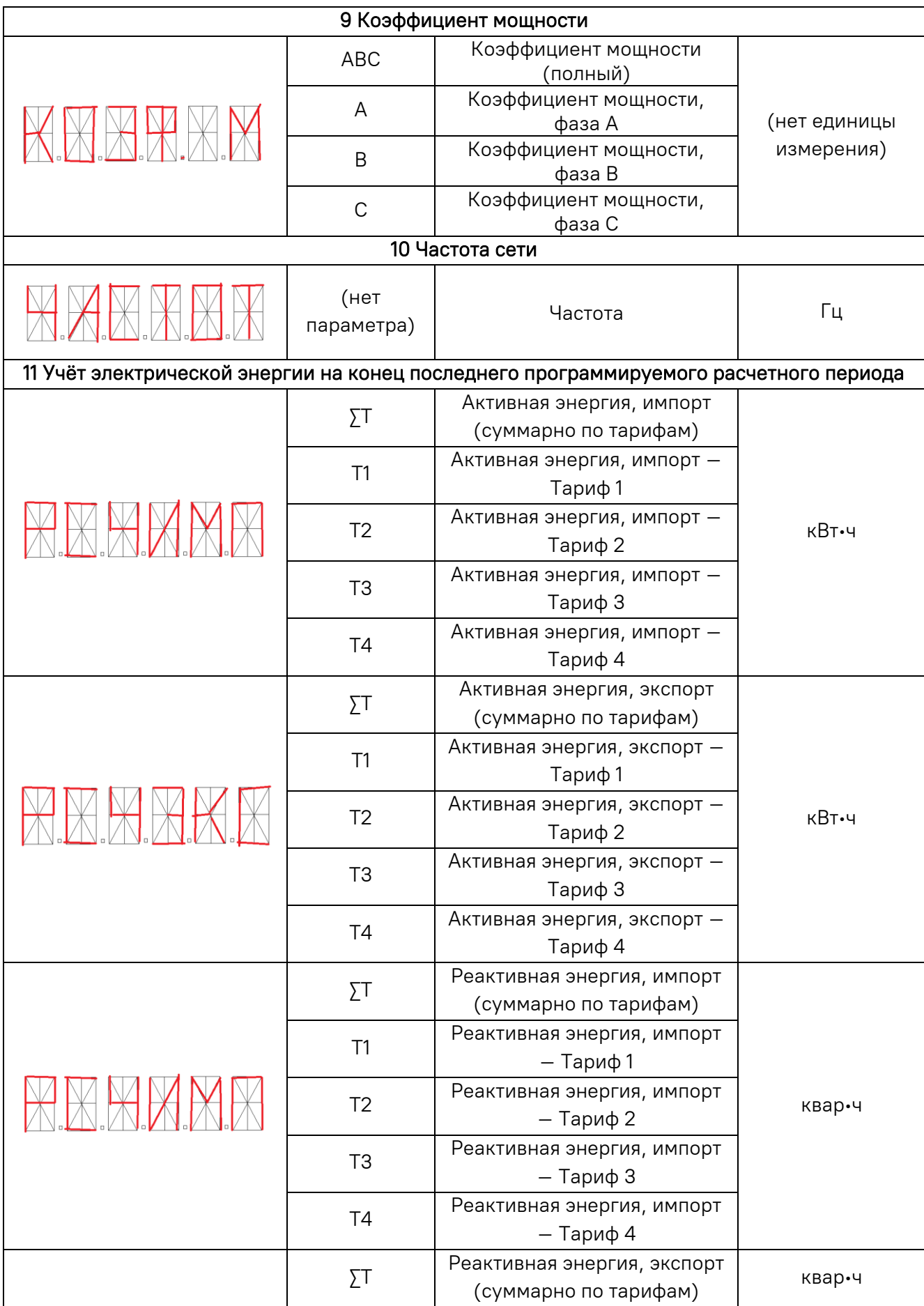

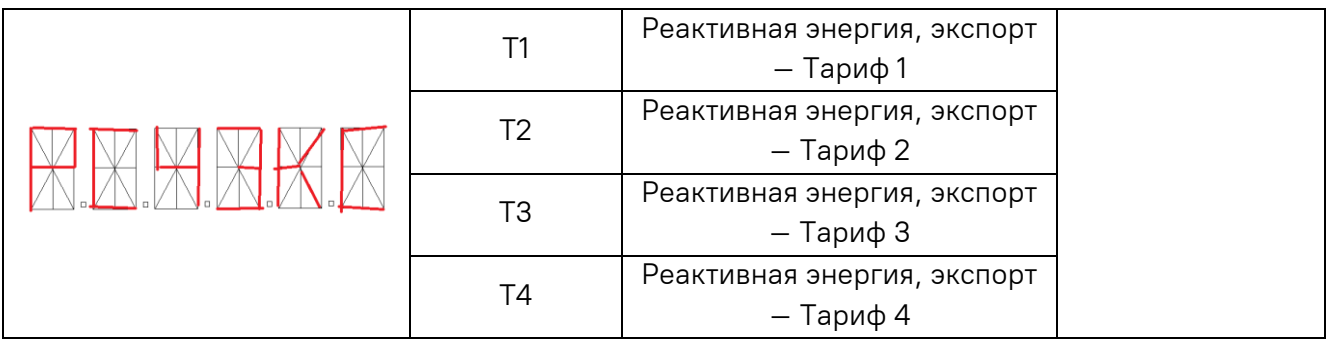

#### Счетчики НАРТИС-100 и НАРТИС-300

Для снятия остальных показаний на счетчиках НАРТИС-100 и НАРТИС-300 рекомендуется перейти в ручной режим путём нажатия кнопки переключения дисплея (см. рисунок 2). Дисплей (рисунок 5) содержит ряд символов, предназначенных для отображения дополнительной информации, их расшифровка представлена в таблице 2.

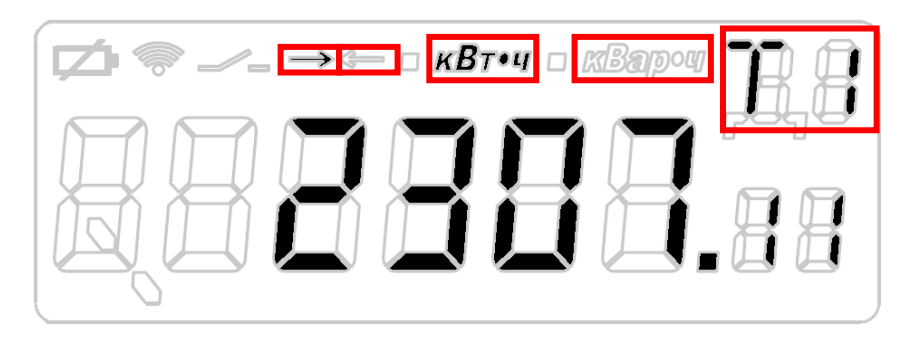

Рисунок 5 – Дисплей счетчиков НАРТИС-100 и НАРТИС-300. Важные для снятия показаний символы отмечены красными прямоугольниками

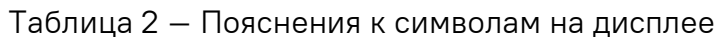

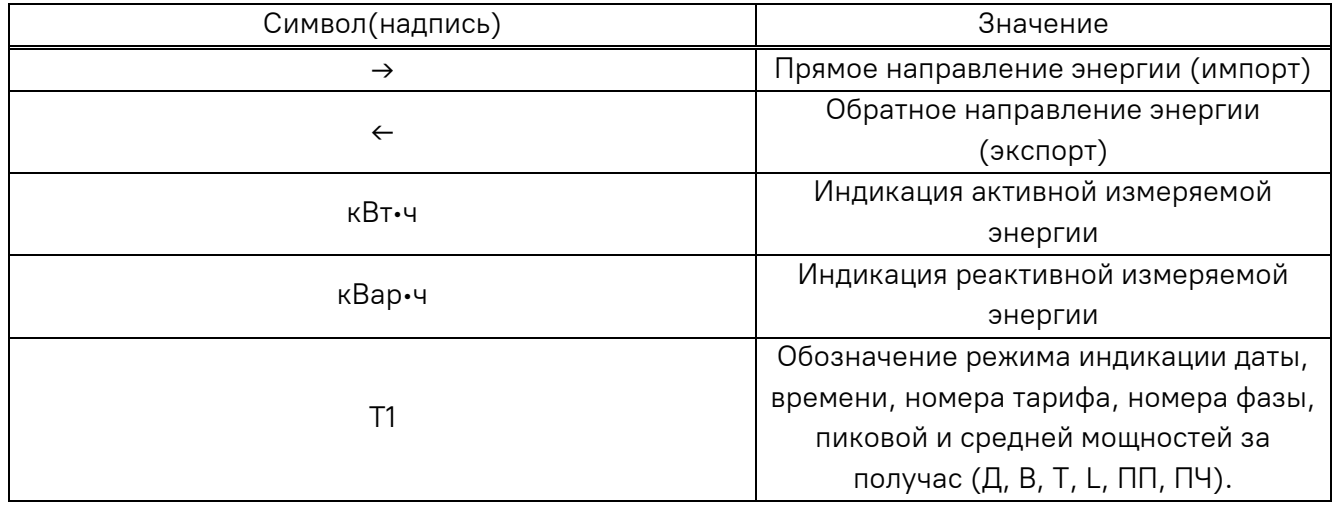

Отображаемые параметры сгруппированы в несколько циклов. Переключение между циклами осуществляется длительным нажатием на кнопку (более 1,5 секунд). При этом происходит периодическая смена текущего цикла, на индикаторе выводится надпись «ГРУППА n» (где n – номер цикла). После того, как индикатор отобразит номер нужного цикла, кнопку следует отпустить. Выбор следующего или

предыдущего параметра в текущем цикле осуществляется коротким (менее 1,5 сек) нажатием на кнопку.

В первом цикле индикации на дисплее счетчика отображаются:

- ˗ количество накопленной активной энергии прямого направления по тарифам;
- ˗ количество накопленной активной энергии обратного направления по тарифам;
- ˗ количество накопленной реактивной энергии прямого направления по тарифам;
- ˗ количество накопленной реактивной энергии обратного направления по тарифам.

Во втором цикле отображаются:

- ˗ суммарное количество накопленной активной энергии прямого направления;
- ˗ суммарное количество накопленной активной энергии обратного направления;
- ˗ суммарное количество накопленной реактивной энергии прямого направления;
- ˗ суммарное количество накопленной реактивной энергии обратного направления;
- ˗ текущая дата;
- ˗ текущее время.

В третьем цикле индикации отображаются текущие параметры сети и нагрузки:

- величина напряжения (U);
- величина тока (I);
- значения текущей активной мощности (P);
- значения текущей реактивной мощности (Q);
- значения текущей полной мощности (S);
- косинус угла ф (COS) для нагрузки;
- тангенс угла φ (TAN) для нагрузки;
- ˗ частота сети (F);
- ˗ температура справочно (ОС).

В четвертом цикле индикации отображается информация о активной и реактивной мощности за текущий получас. В правом верхнем поле указывается признак средней «ПС» или пиковой «ПП» мощности.

Если на счетчике ни в автоматическом, ни в ручном режиме не отображаются требуемые параметры, обратитесь к поставщику электроэнергии или в территориальную сетевую организацию.